## **Impostazioni dei link**

Seleziona il modo in cui si apriranno i link del tuo corso.

1. Fai clic sul pulsante **Risorse della presentazione** nella barra degli strumenti di iSpring.

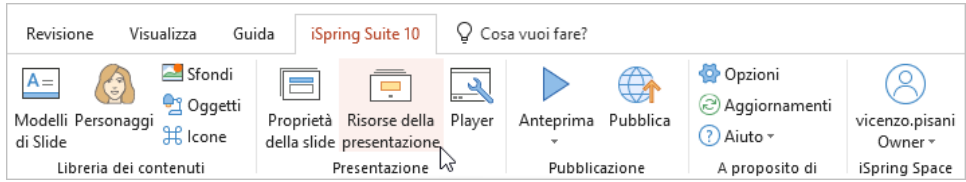

- 2. Nella finestra **Risorse della presentazione** seleziona la scheda **Impostazioni**.
- 3. Scegli in che modo vuoi che si aprano i link nel tuo corso:
	- Nella stessa finestra ("\_self"): i link si apriranno nella stessa finestra del browser e la pagina aperta sostituirà la pagina della presentazione.
	- Nuova finestra del browser ("\_blank"): i link si apriranno in una nuova finestra e la presentazione continuerà a essere visualizzata. Tieni presente che alcuni browser potrebbero bloccare le nuove finestre.
	- Finestra parent ("\_parent"): i link si apriranno in una finestra parent. Ciò sarà possibile solo se la pagina della presentazione è posizionata all'interno di un frame.
	- Finestra superiore ("\_top"): i link si apriranno nella finestra principale del browser.
- 4. Fai clic su **OK** per applicare le modifiche.

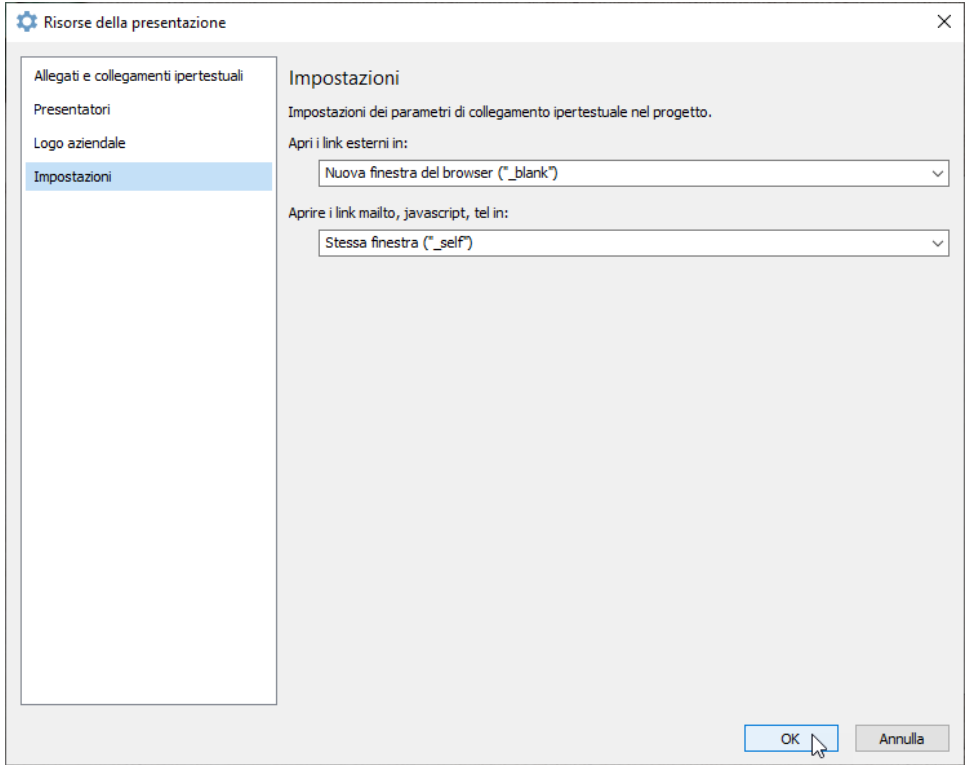